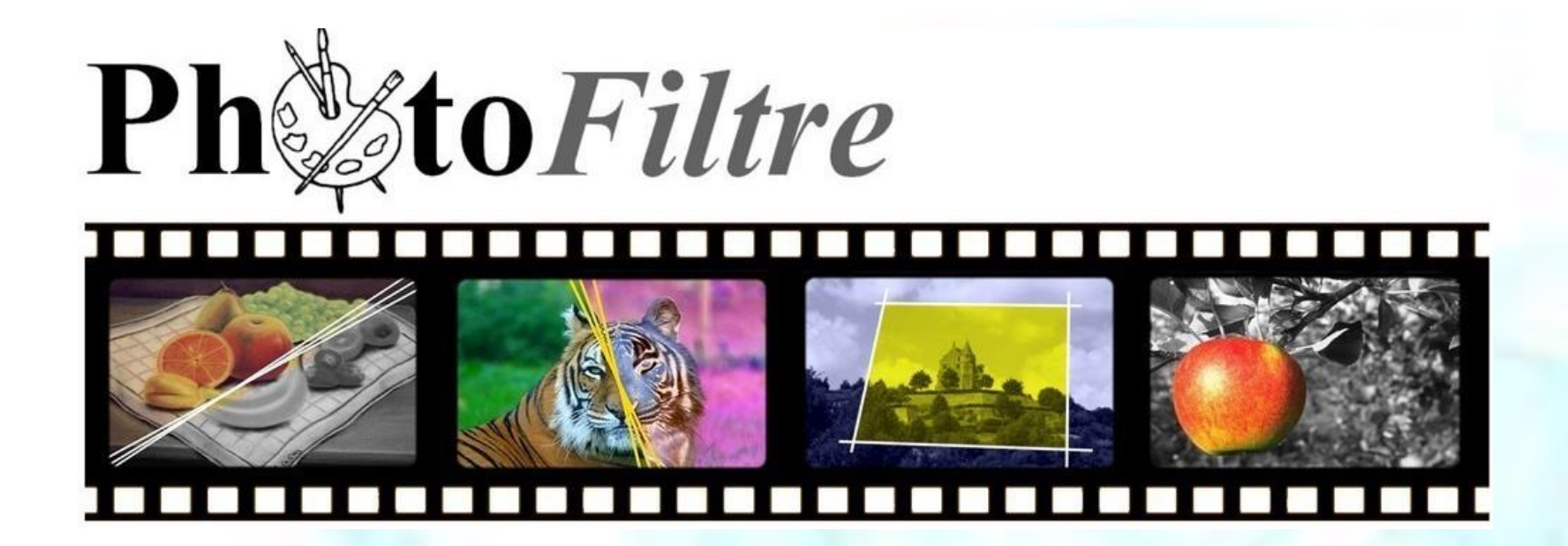

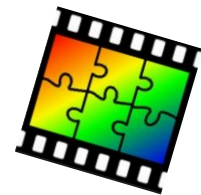

## SOMMAIRE DU COURS - 2 ème PARTIE

Traitement des images

- redimensionner les images
- réduire le poids des images
- couleurs sur les images
- redressement des images

### **Calques**

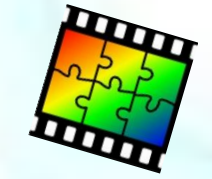

## **TRAITEMENT DES IMAGES**

Réduire le "poids« et les « dimensions » d'une image avec Photofiltre

Attention : Toujours travailler sur des copies des images, la réduction étant irréversible.

Si vous réduisez directement une image originale, utilisez "Enregistrer sous..." pour enregistrer votre image réduite sous un autre nom afin de conserver l'original.

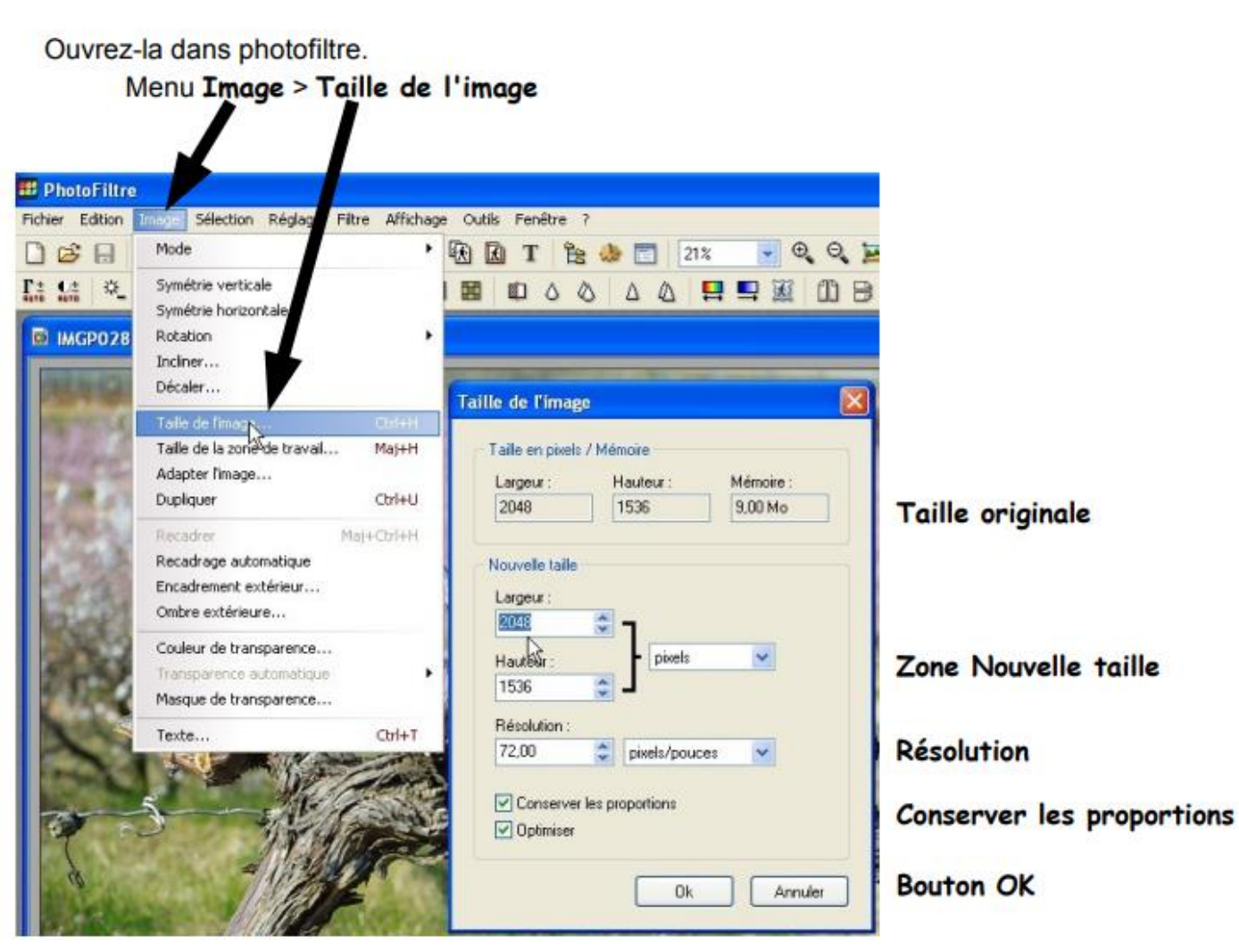

Modifiez les dimensions de l'image en changeant les valeurs de la zone Nouvelle taille. Si vous cochez la case Conserver les proportions, la modification d'une valeur entraîne automatiquement la modification de l'autre dimension de l'image. Vous pouvez aussi réduire la résolution de l'image. Pour une publication sur un site web, une résolution de 72 ppp (points par pouce) est suffisante. Validez par le bouton OK.

Choisissez un emplacement et donnez un nouveau nom à l'image redimensionnée. Cliquez ensuite sur le bouton Enregistrer sous

### **ECLAIRCIR OU ASSOMBRIR UNE IMAGE**

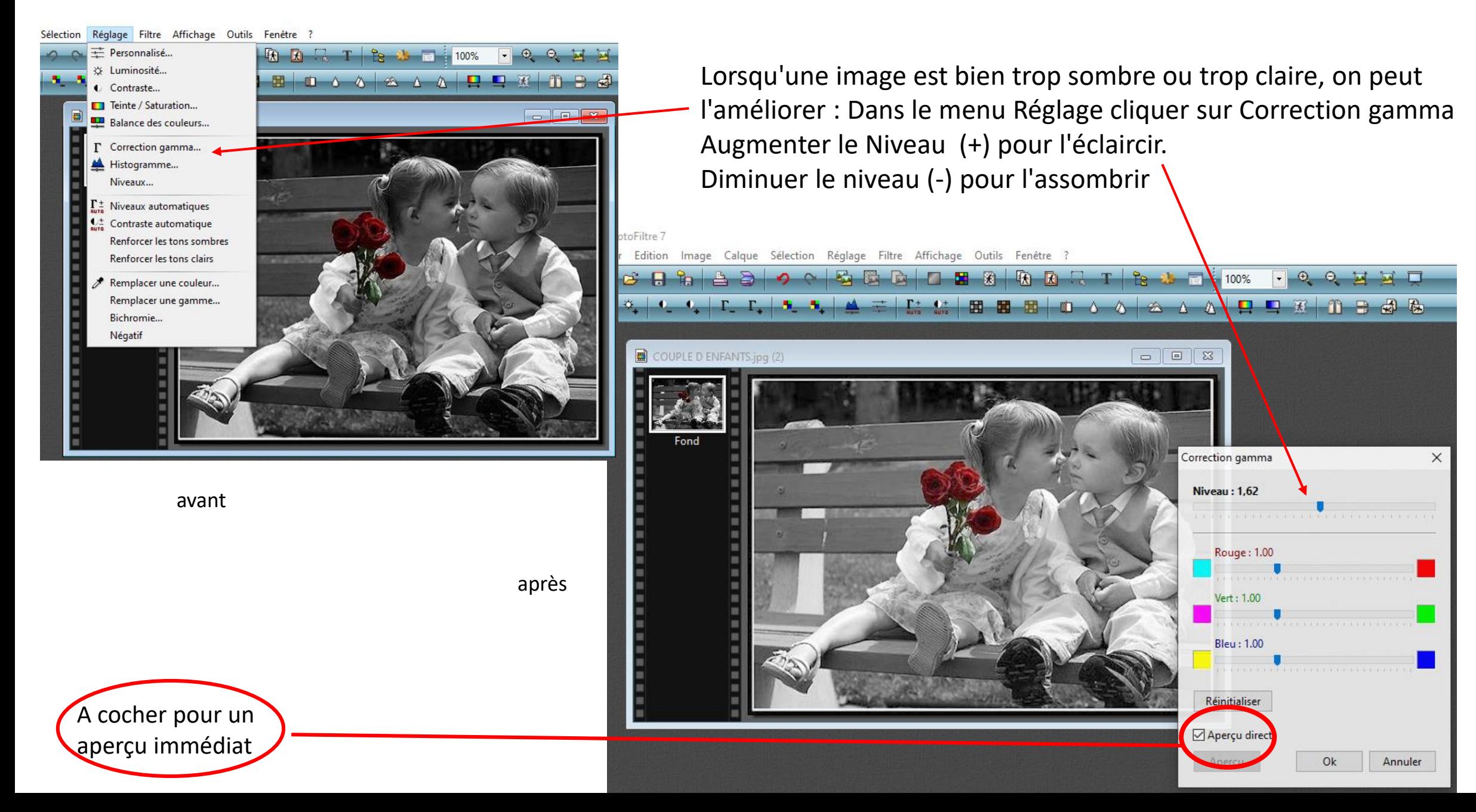

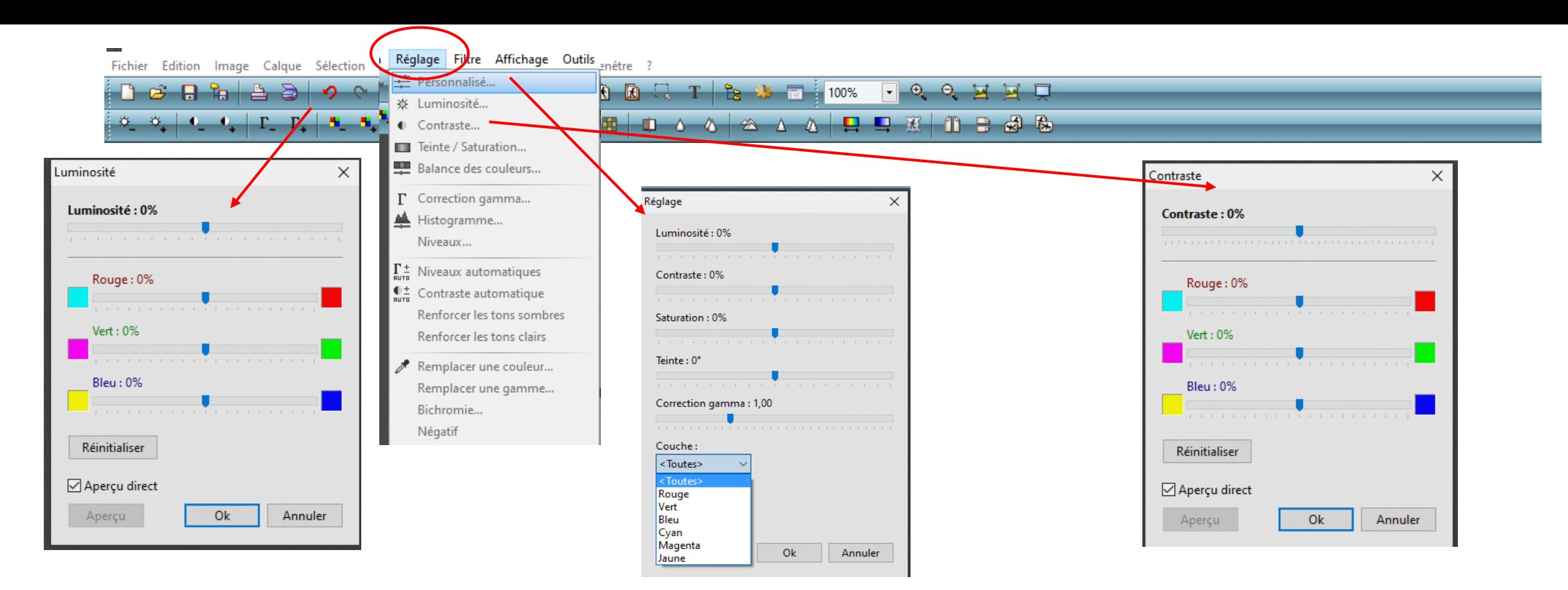

On peut ensuite affiner ces réglages en cliquant dans le menu Réglage sur Luminosité. Cliquer-glisser pour déplacer le curseur de la ligne Luminosité vers la droite pour éclaircir l'image vers la gauche pour l'assombrir

Le mode Personnalisé regroupe les corrections « luminosité, contraste et gamma » et permet de modifier les couleurs soit individuellement soit l'ensemble des couleurs

Modifier le contraste d'une image en cliquant sur le menu Réglage puis sur Contraste. Cliquer-glisser, pour déplacer le curseur de la ligne Contraste vers la droite pour contraster l'image ou vers la gauche pour diminuer le contraste

CLIQUER SUR OK POUR VALIDER LES MODIFICATIONS

#### **FLOUTER UNE PARTIE D IMAGE**

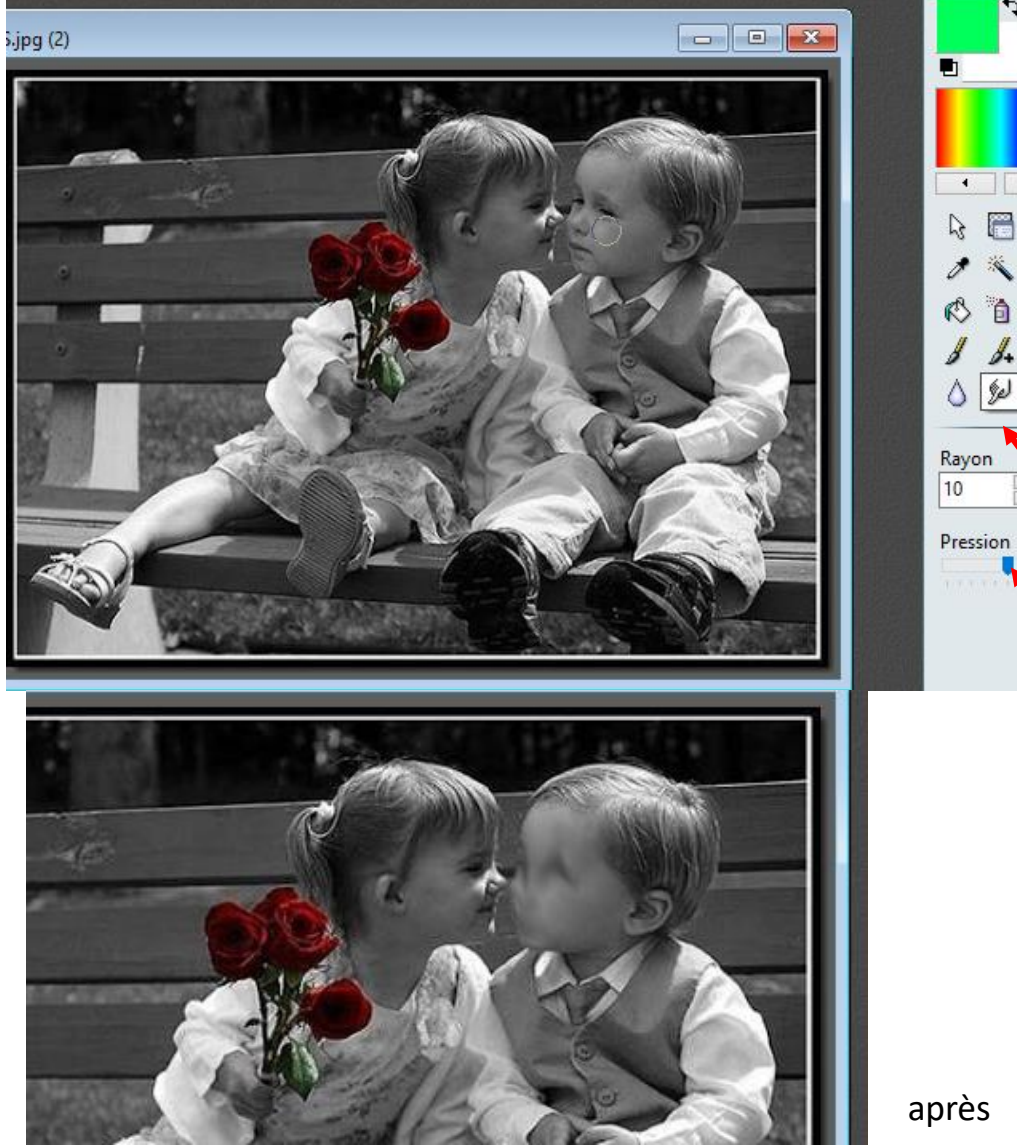

Il est parfois nécessaire de rendre certaines parties d'images méconnaissables notamment les visages d'enfants pour des images destinées à la publication sur le Web par exemple. Pour cela, on peut les rendre floues.

Sélectionner l'outil « doigt » dans la barre d'outils, puis le glisser sur la partie de l'image à flouter.

Utiliser la pression pour un floutage plus ou moins fort

après

لعركا

#### **TRANSFORMER UNE IMAGE EN NOIR ET BLANC**

PhotoFiltre 7

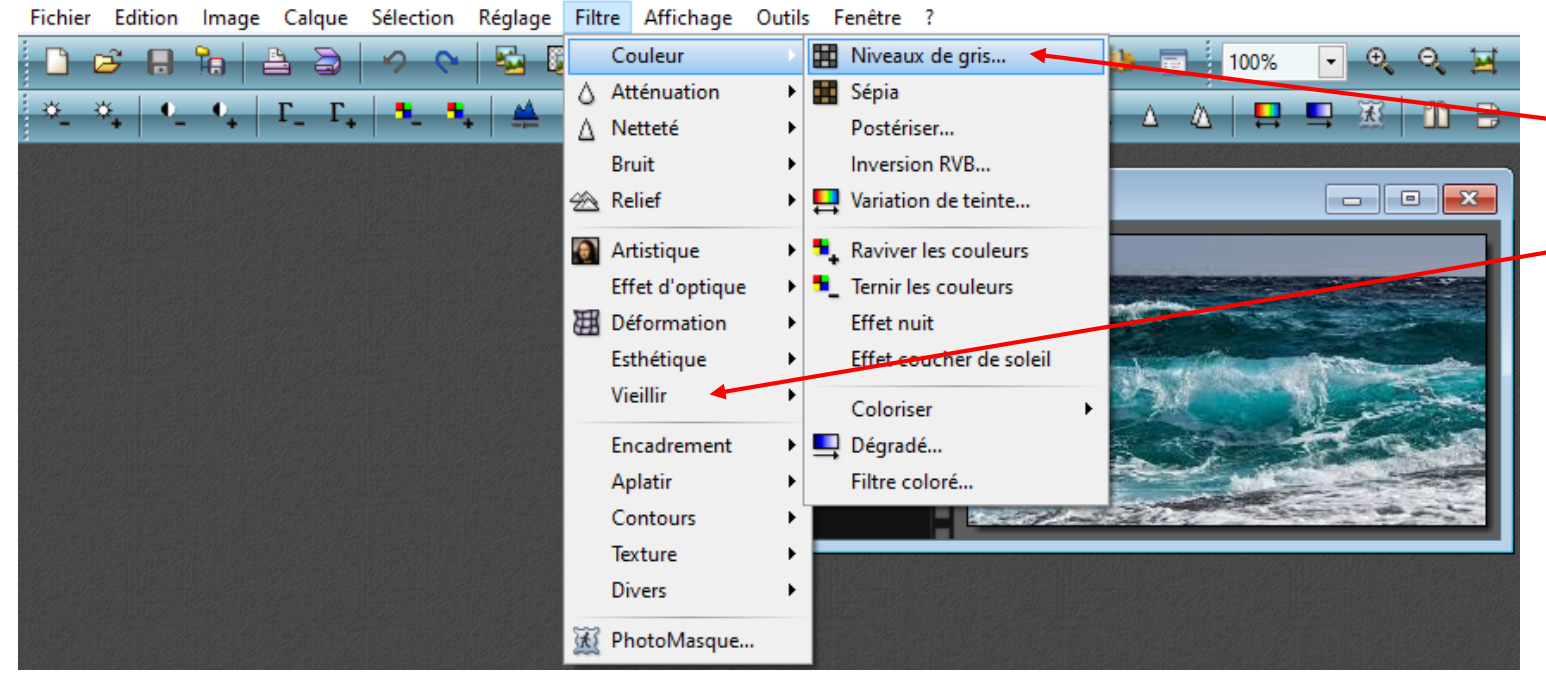

Dans le menu Filtre, cliquer sur le bouton Couleur, Niveau de gris ou avec le bouton « vieillir » noir et blanc

Le menu «Filtre » permet de nombreuses possibilités de modifications sur les images.

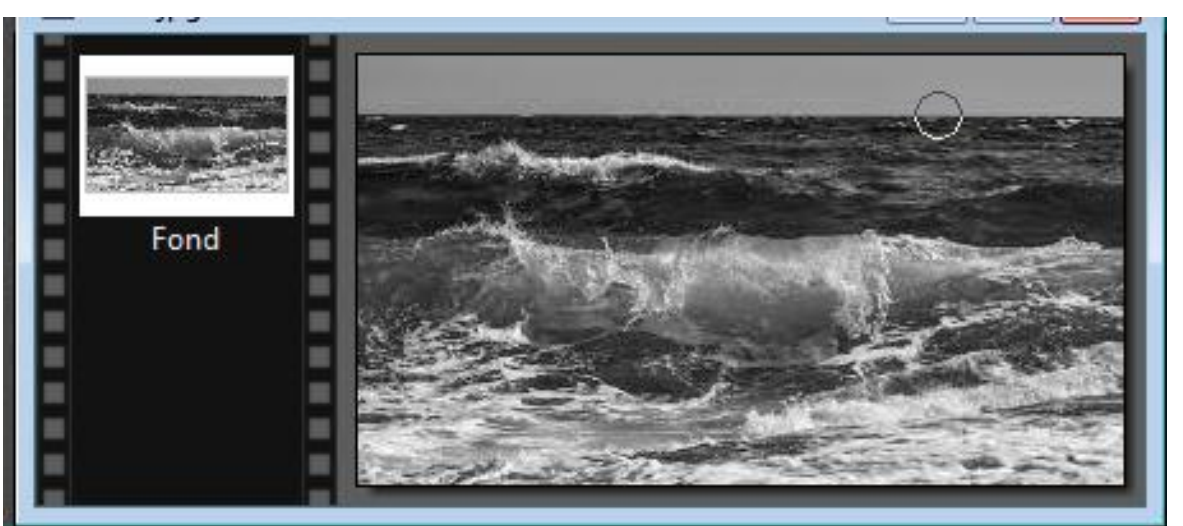

après

## **REDRESSER UNE IMAGE**

L'horizon d'une photo est incliné ? Votre photo n'est pas droite ?

Corrigez cela avec PhotoFiltre.

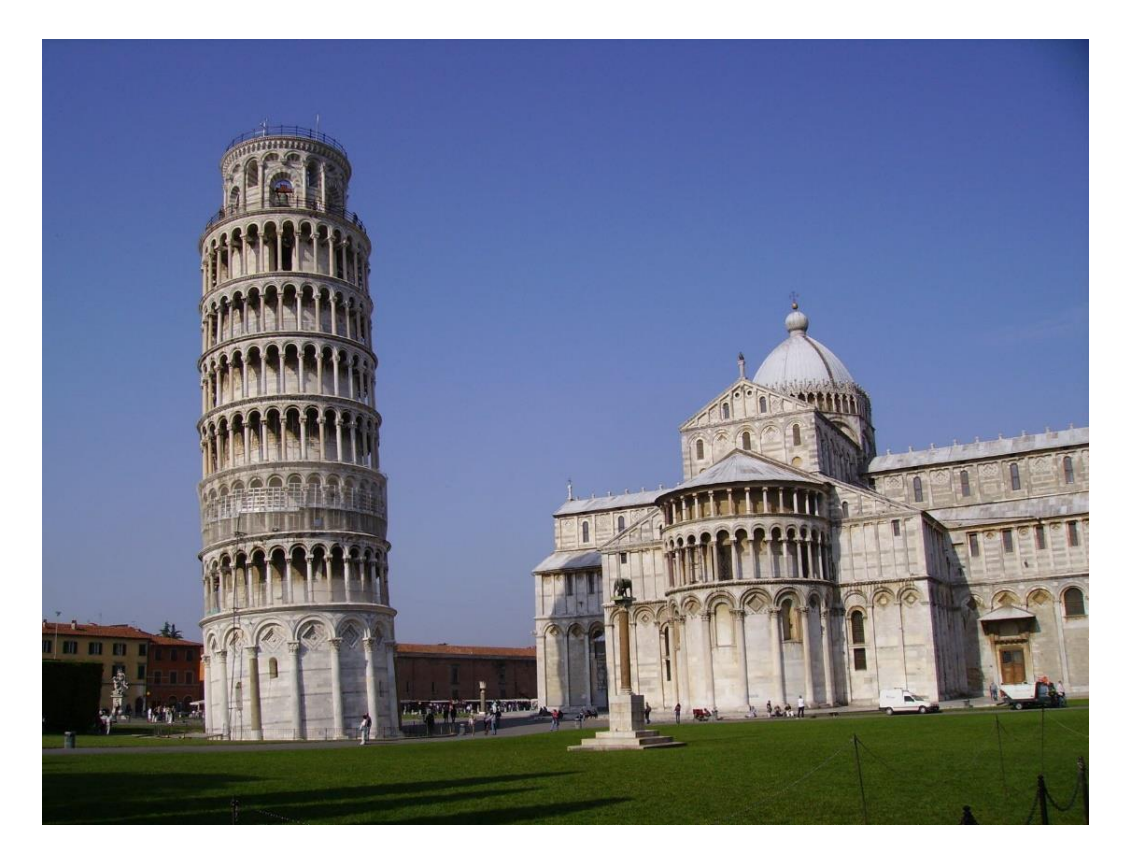

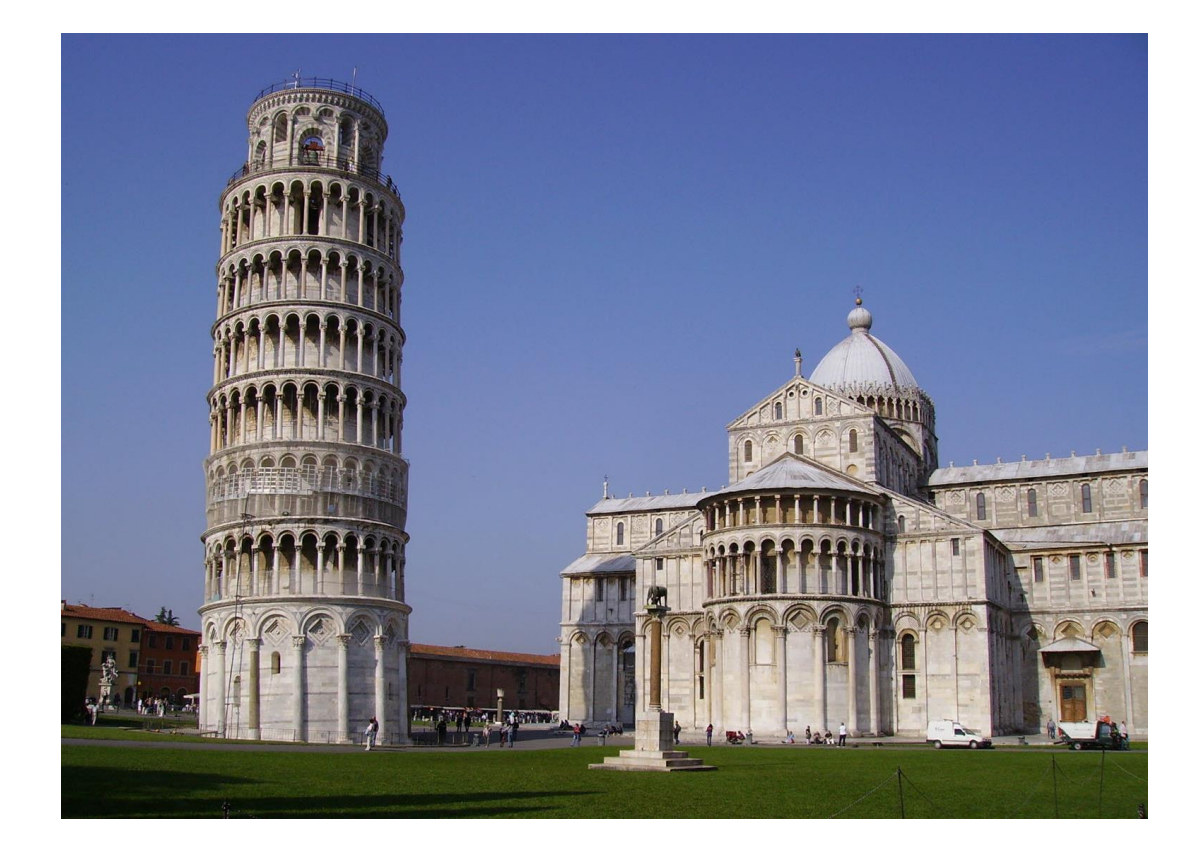

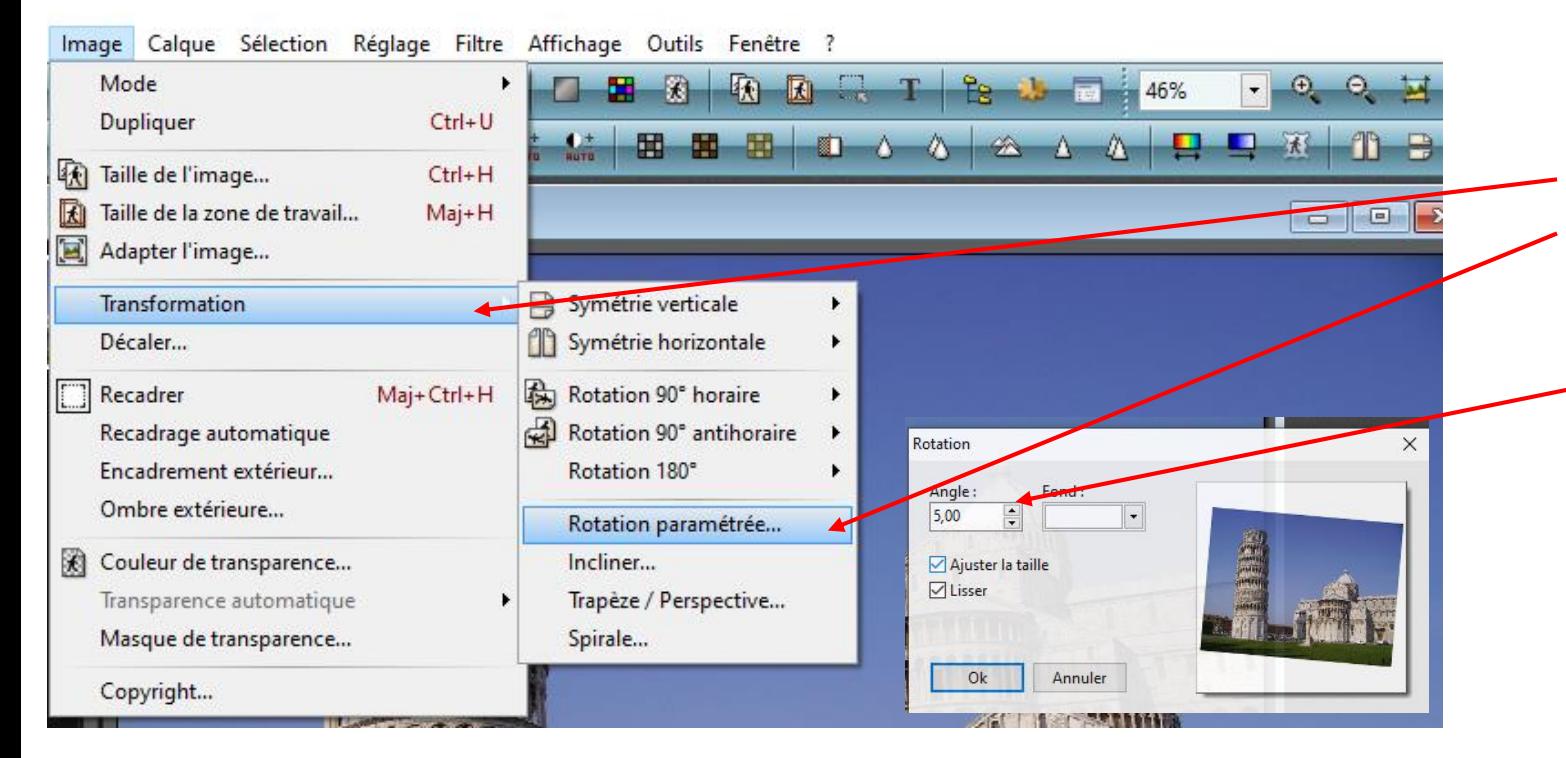

Cliquez dans le menu Image, sur **Transformation** puis sur **Rotation paramétrée**

Ajustez alors la valeur du champ **Angle** jusqu'à ce que votre image soit droite. Validez

Cliquez ensuite sur le menu Image puis sur **Recadrer**.

Ajustez le recadrage dessiné en pointillés afin d'exclure les bords qui ne font pas partie de la photo

Puis à nouveau sur **Recadrer**

**Enregistrer la photo modifiée sous un autre nom pour ne pas perdre l'original**

#### PhotoFiltre 7

Fichier Edition Image Calque Sélection Réglage Filtre Affichage Outils Fenêtre

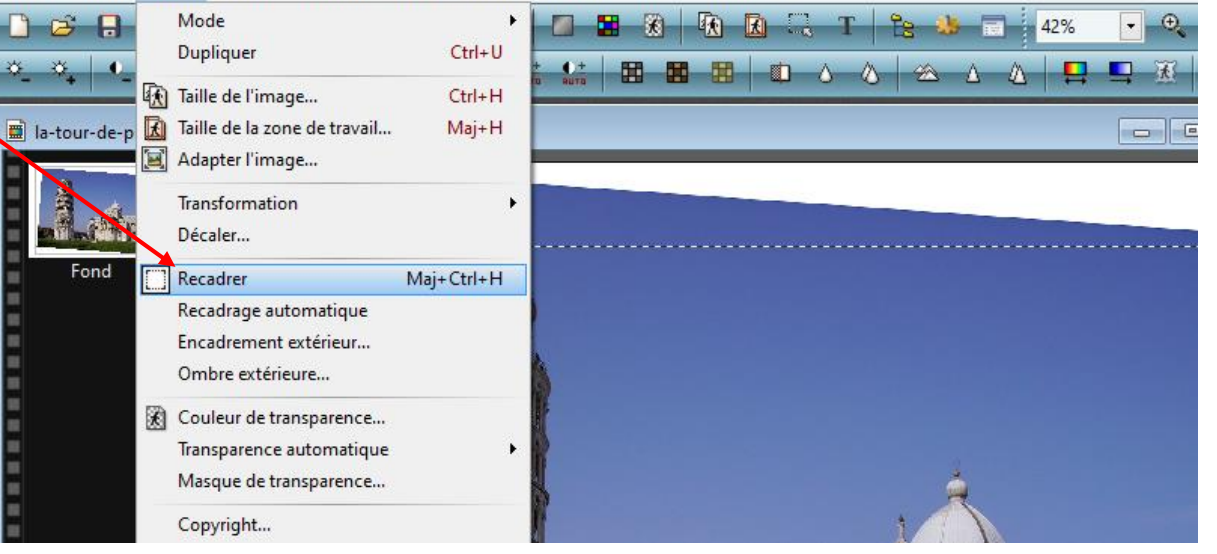

# **LES CALQUES**

Les calques peuvent être comparés à des feuilles empilées les unes sur les autres. Lorsque le calque contient des zones transparentes, on peut voir le calque d'en dessous à travers ces zones. En dessous de tous les calques se trouve le calque de fond également appelé calque d'arrière-plan. Une image créée dans PhotoFiltre se compose au minimum d'un calque de fond. Tant que les calques ne sont pas fusionnés, chacun d'eux reste indépendant des autres.

Chaque calque contient un objet :

L'avantage de ces calques est que chaque personnage est indépendant du fond et des autres personnages.

Il sera possible de déplacer ou de modifier chaque calque sans impact sur les autres.

Le texte du calque "texte" pourra ainsi être modifié sans difficulté à tout moment.

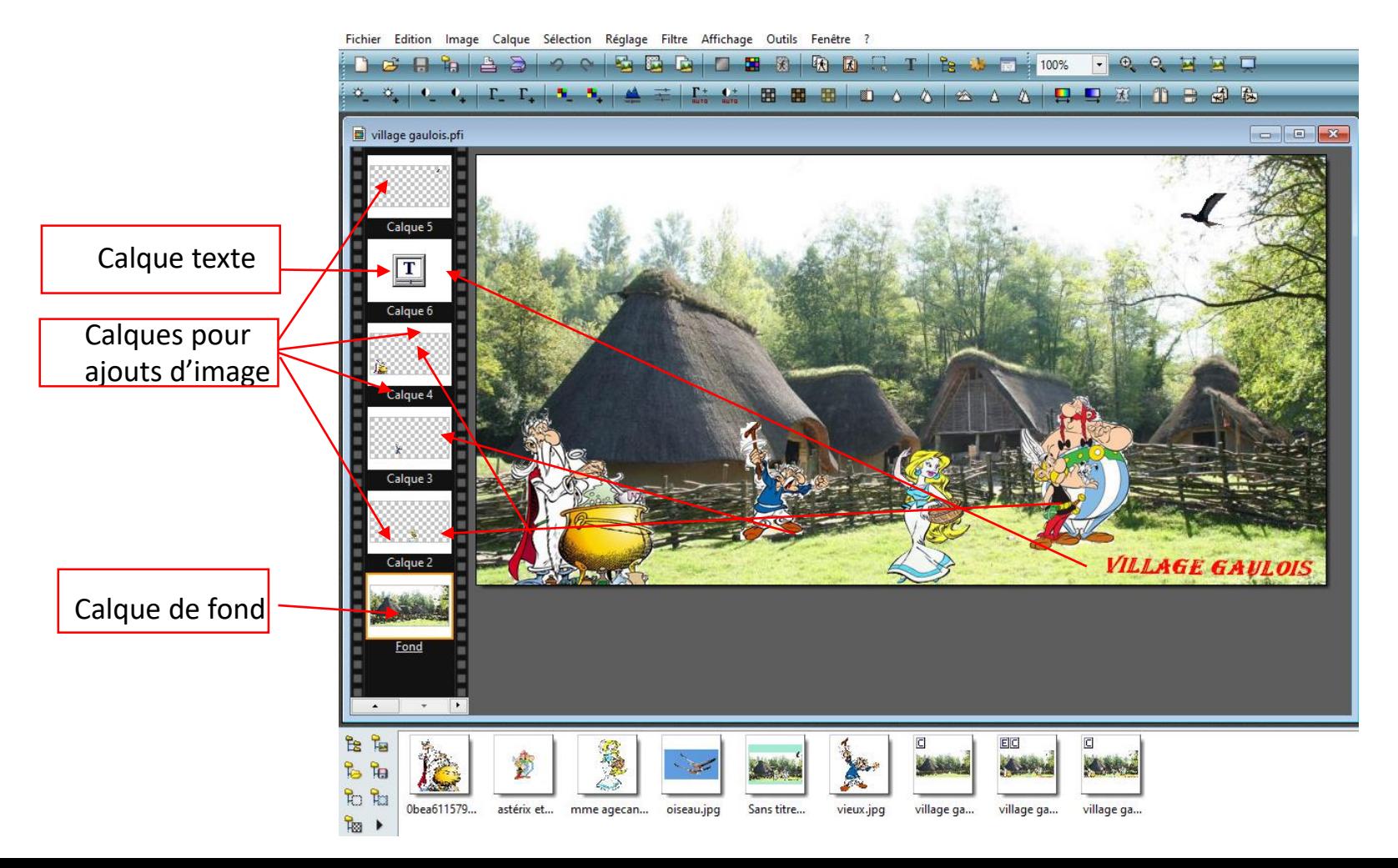

Après sélection des images, il convient de les ajouter une par une à l'image de fond. Les ouvrir dans Photofiltre, modifier le fond pour le rendre transparent, puis modifier la taille de l'image dans le menu « image » - taille de l'image - Les dimensions sont indiquées soit en pixels, soit en cm, qu'il convient d'adapter en fonction de l'échelle du montage (ne pas hésiter à annuler et recommencer le redimensionnement si nécessaire)

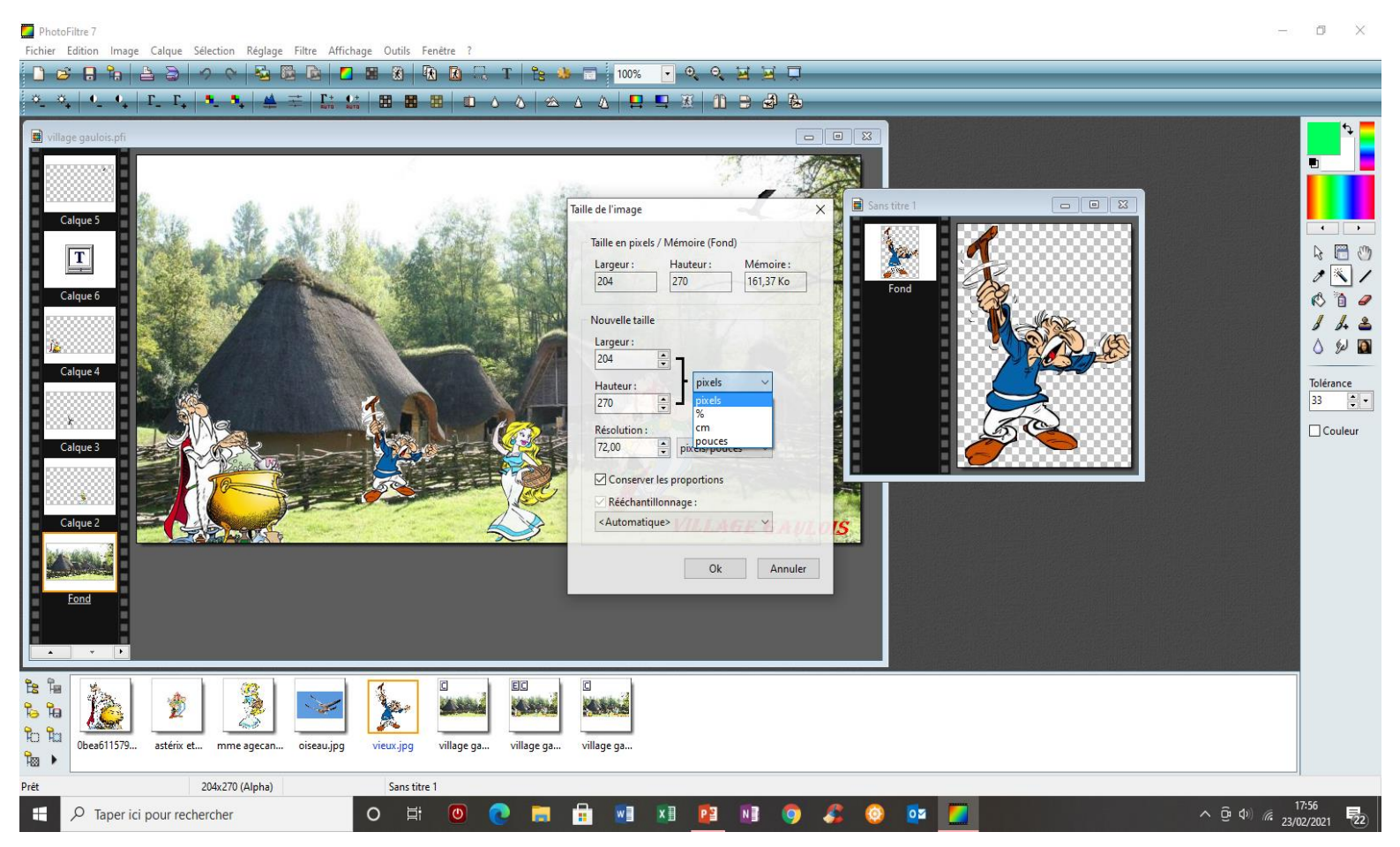

Pour l'intégrer au montage, dans le menu « édition », clic sur « copier », puis en sélectionnant le calque de fond, toujours avec le menu édition, clic sur coller. Un nouveau calque est généré.

Enregistrement du document :

Seul le format PFI (PhotoFiltre Image) permet de conserver une image avec tous ses calques, afin de conserver les propriétés du montage et la possibilité de modifier les calques (enregistre en PFI automatiquement).

Les autres formats notamment JPEG fusionnent automatiquement tous les calques visibles, et, lors de la prochaine ouverture, l'image

sera composée d'un seul calque. PhotoFiltre affiche un avertissement si on essaie d'enregistrer une image avec calques dans un autre format que PFI.

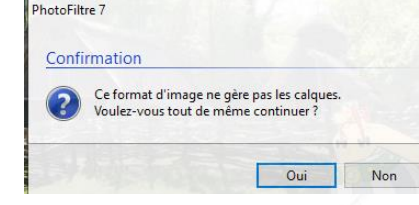

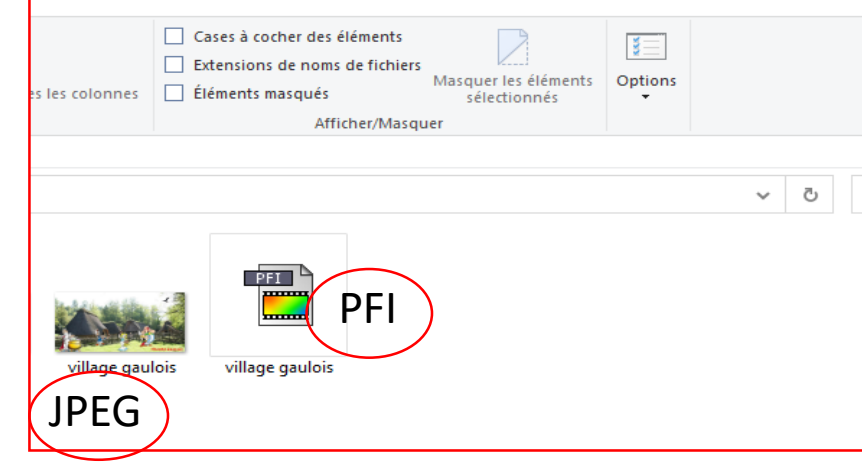

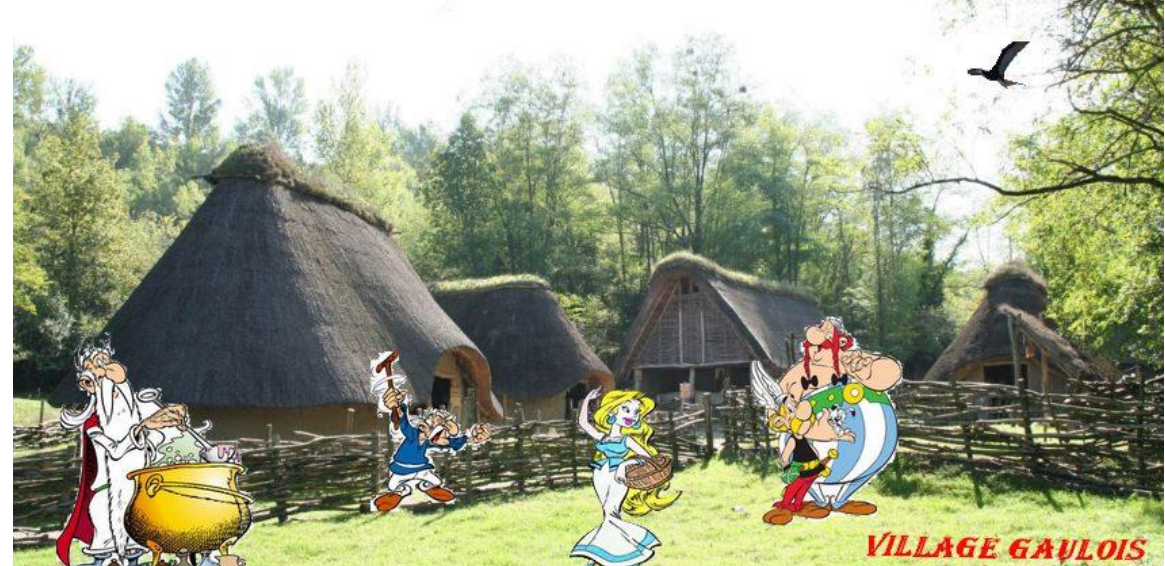